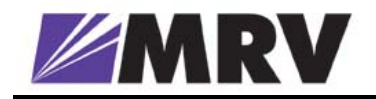

# MegaVision

# LambdaDriver Management

# User Guide

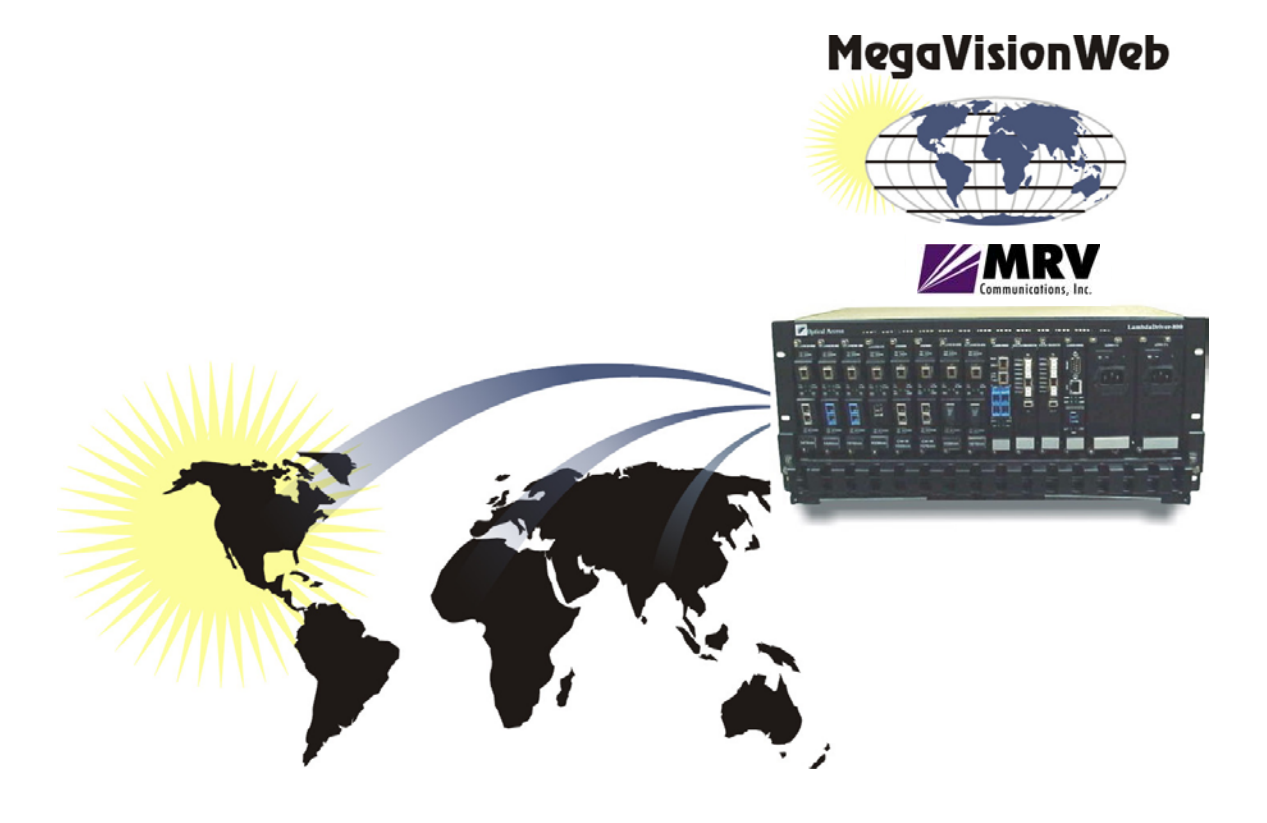

#### **Disclaimer**

*MRV ®* reserves the right to modify the management application for this device at any time and in any way it sees fit in order to improve it.

*MRV* provides this document without any warranty of any kind, either expressed or implied, including, but not limited to, the implied warranties of merchantability or fitness for a particular purpose.

The user is advised to exercise due discretion in the use of the contents of this document since the user bears sole responsibility.

#### **Trademarks**

All trademarks are the property of their respective holders.

#### **Copyright** *©*  **2001 by** *MRV*

All rights reserved. No part of this document may be reproduced without the prior permission of *MRV*.

This document and the information contained herein are proprietary to MRV and are furnished to the recipient solely for use in operating, maintaining and repairing MRV equipment. The information within may not be utilized for any purpose except as stated herein, and may not be disclosed to third parties without written permission from MRV. MRV reserves the right to make changes to any technical specifications in order to improve reliability, function, or design.

**Document Number:** ML46661 **Document Revision:** Rev. 02 **Release Date:** October 2004

#### **Contact Information**

For customer support, you can:

Contact your local MRV representative

E-mail us at [InternationalSupport@mrv.com](mailto:InternationalSupport@mrv.com)

Visit our MRV Web site at [http://www.mrv.com](http://www.mrv.com/)

# **Contents**

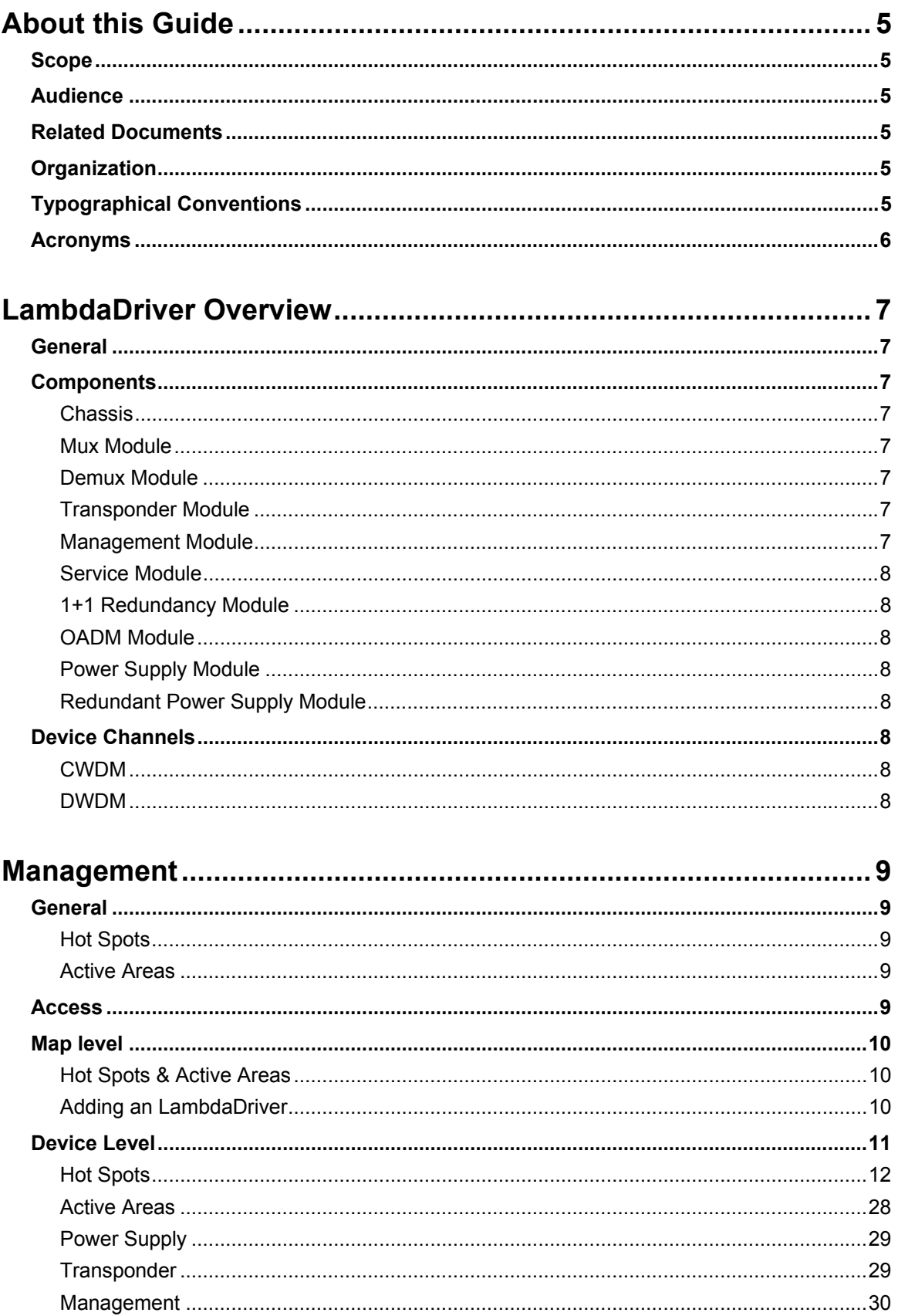

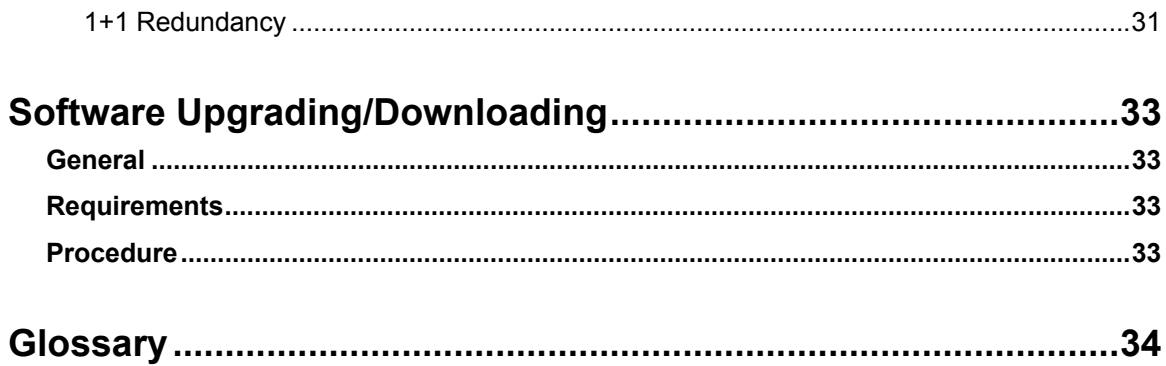

# **Figures**

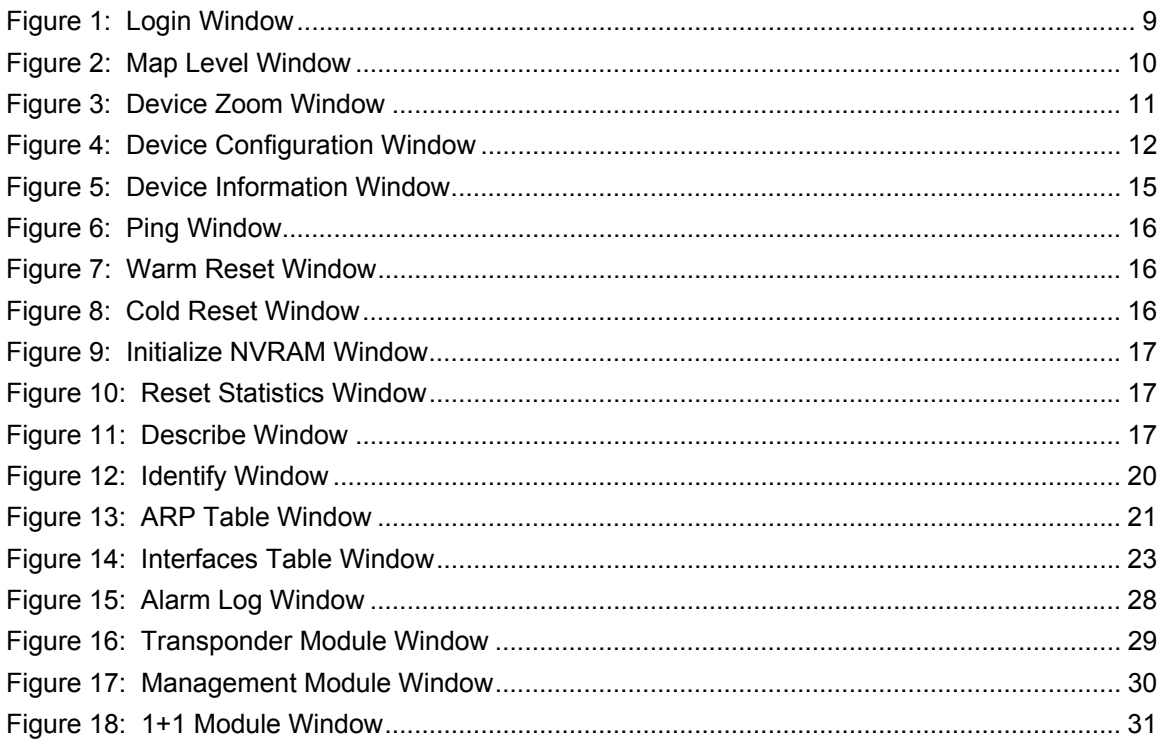

# **Tables**

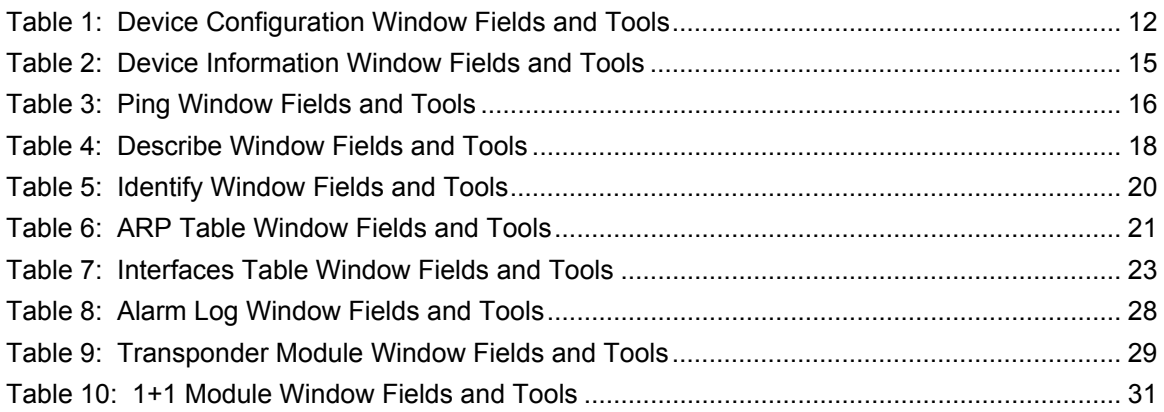

# <span id="page-4-0"></span>**About this Guide**

# **Scope**

This guide shows how to manage any of the series of LambdaDrivers (e.g., LambdaDriver 400, LambdaDriver 800, LambdaDriver 1600) using *MRV'*s MegaVision® network management application.

# **Audience**

This guide is intended for the use of network administrators who have working knowledge of SNMP management.

# **Related Documents**

- *MegaVision NMS Application User Manual* This manual describes how to install and use the MRV's MegaVision NMS Application.
- *MegaVision LambdaDriver Release Notes*  This document contains information not found in the User Guide and/or overriding information, and is produced if warranted.

# **Organization**

For customer convenience, the management description is organized according to the service architecture of the MegaVision Application GUI which is hierarchical. Accordingly, management is described on the following four levels:

Map level – The LambdaDriver is represented by an identifying icon in the network map and is manageable as a network element.

Device level – The LambdaDriver is represented by an identifying live image and is manageable as a single entity.

Module level – A module of the LambdaDriver is represented by an identifying live image and is managed as an individual entity.

Port level – A module port of the LambdaDriver is represented by an identifying live image and is managed as an individual entity.

# **Typographical Conventions**

The typographical conventions used in this document are as follows:

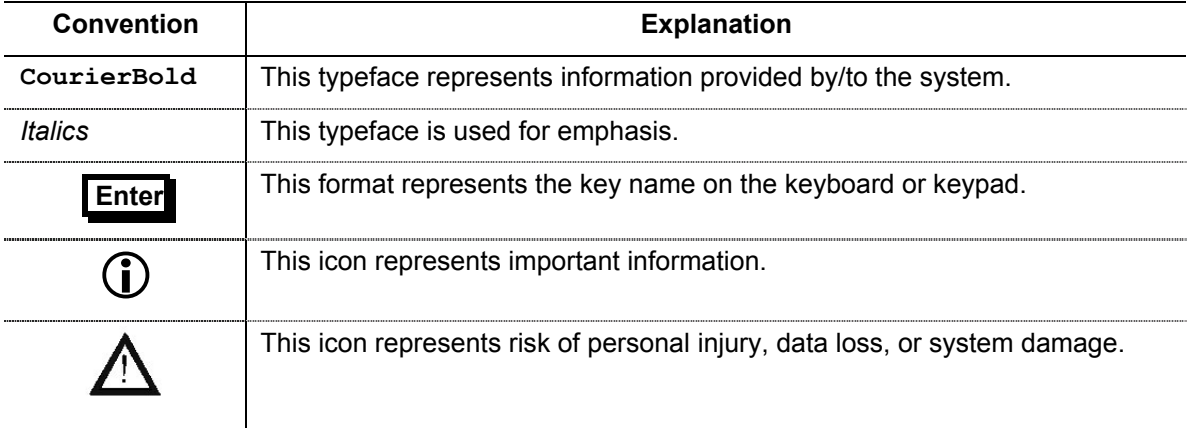

#### **ARP** | Address Resolution Protocol **ATM Asynchronous Transfer Mode BER** Bit-Error Rate **CLI Command Line Interpreter CTS** Clear To Send **CWDM** Coarse Wavelength-Division Multiplexing **dB** deciBel **DCD** Data Carrier Detect **DNS** Domain Name System/Service **DSR** Data Set Ready **DTR Data Terminal Ready DWDM Dense Wavelength-Division Multiplexing Gnd** Ground **GUI Graphical User Interface IP** Internet Protocol **ISP Internet Service Provider ITU International Telecommunications Union LAN** Local Area Network **MAN** Metropolitan Area Network **MDI Media Dependent Interface MDI-X** | Media Dependent Interface with cross-wiring **NMS** Network Management Station **OA Optical Amplifier OADM Optical Add-Drop Multiplexer OID Object IDentifier OSC Optical Service Channel RARP** Reverse ARP **RI** Ring Ignore **RMON** Remote MONitoring **RTS** Request To Send **RxD** Receive Data **SDH** Synchronous Digital Hierarchy **SNMP** | Simple Network-Management Protocol **SONET** | Synchronous Optical Network **TDM Time-Division Multiplexer/Multiplexing TELNET** (dial-up) TELephone NETwork (connection protocol) **TFTP 77 Trivial-File Transfer Protocol TxD** Transmit Data **UPS** Uninterruptible Power Supply **URL** Universal Resource Location **WAN Wide Area Network WDM Wavelength-Division Multiplexing**

### <span id="page-5-0"></span>**Acronyms**

# <span id="page-6-0"></span>**LambdaDriver Overview**

### **General**

The LambdaDriver is a multi-functional modular wavelength-division multiplexer that can operate in DWDM and CWDM modes. Model 400 can create as many as four virtual fibers (channels<sup>[1](#page-6-2)</sup>) on a *single* physical fiber. Model 800 can create as many as eight virtual fibers on a *single* physical fiber. Model 1600 can create as many as sixteen virtual fibers on a *single* physical fiber. Each virtual fiber is fully independent of the others and can carry data at the same rate as a physical fiber.

LambdaDriver is architectured as a scalable system that can be expanded and enhanced simply by inserting pluggable modules.

The basic LambdaDriver consists of a chassis and the following modules: Mux and Demux (1 each) or OADM (1); Transponders (1 per virtual fiber); Power Supply (1).

LambdaDriver can be scaled up by inserting the following modules: Additional Transponders (up to 4 for LambdaDriver 400, 8 for LambdaDriver 800, and 16 for LambdaDriver 1600); ESCONs (1 per physical or virtual fiber), Management (1); Service (1); 1+1 Protection (1); OA (1 or 2); GM2 Gigabit Ethernet Multiplexers (1 per physical or virtual fiber), Redundant Power Supply (1).

The chassis and modules are described in the section *[Components](#page-6-1)*, just below..

### <span id="page-6-1"></span>**Components**

#### **Chassis**

The chassis is a host for up to *six* (for LambdaDriver 400) / *twelve* (for LambdaDriver 800) / *twenty-four* (for LambdaDriver 1600) pluggable network modules and up to two pluggable power supplies, and contains WDM support functionality. It can support various combinations of network modules to offer a wide range of applications.

#### **Mux Module**

Mux module multiplexes the *egress* channels<sup>[2](#page-6-3)</sup> on the physical fiber.

#### **Demux Module**

Demux module demultiplexes the *ingress* channels<sup>[3](#page-6-4)</sup> on the physical fiber.

#### **Transponder Module**

Transponder Module converts waves of one wavelength into waves of a different wavelength to match the access terminal equipment operating wavelength (850 nm or 1310 nm). It also performs the 3R $4$  function.

A transponder module is required for each LambdaDriver channel.

#### **Management Module**

l

Management Module enables management by SNMP Manager, TELNET station, and Craft Terminal (VT100 terminal or emulator).

<span id="page-6-2"></span> $<sup>1</sup>$  Data, voice, or video carrier wavelengths.</sup>

<span id="page-6-3"></span><sup>2</sup> Channels carrying data *out of* the LD800.

<span id="page-6-4"></span><sup>3</sup> Channels carrying data *into* the LD800.

<span id="page-6-5"></span><sup>&</sup>lt;sup>4</sup> Reshape, re-time, re-transmit.

#### <span id="page-7-0"></span>**Service Module**

Service Module provides a separate 1310 nm channel on the WDM trunk that is used for management of remote LambdaDriver nodes. The Service Module is needed only when it is required to manage a remote LambdaDriver which has no local connection to a Fast Ethernet network.

#### **1+1 Redundancy Module**

Redundancy Module is an interface for two fiberoptic cables for carrying identical data. The cables backup each other. The same information is transmitted on both fibers. Normally, the data on the primary link (cable connected to the Primary port) is received by the nodes. When the primary link fails (no reception is detected), the secondary link becomes the active link. The module also has full Service Module functionality.

#### **OADM Module**

OADM Module is a passive multiplexer that can add and/or drop a specific channel (wavelength) to/from an optical WDM signal, while all other channels are routed from the input to the output with minimal attenuation.

OADMs are normally used in Ring or Multipoint network topologies.

#### **Power Supply Module**

Power Supply Module powers the LambdaDriver. It is auto-adaptive in the range 90 to 260 Vac.

#### **Redundant Power Supply Module**

Redundant Power Supply Module is identical to the Power Supply Module. It backs up and is backed up by the Power Supply Module in the same LambdaDriver while equally sharing the power load.

### **Device Channels**

#### **CWDM**

The LD 800 can be configured to support up to 8 CWDM channels (carrier wavelengths). Each channel can carry data at any rate in the range 10 Mbps to 2.7 Gbps. The channels span the wavelength range 1470 to 1610 nm with 20 nm spacing between the wavelengths.

#### **DWDM**

The LD 800 can be configured to support up to any of 8 DWDM channels (carrier wavelengths) from among 20 DWDM channels. Each channel can carry data at any rate in the range 10 Mbps to 2.7 Gbps. The channels span the wavelength range 1530.33 to 1560.61 nm with 1.6 nm spacing between the wavelengths.

# <span id="page-8-0"></span>**Management**

### **General**

#### **Hot Spots**

A hot spot protrudes when the mouse cursor is moved to it. Clicking with the left mouse button in a hot spot causes a menu window to be opened.

#### **Active Areas**

An active area is a colored region indicating the status of the device, module, or port.

# **Access**

The procedure for accessing the MegaVision application is as follows:

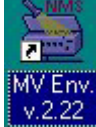

- 1. Double click the icon ...
- 2. Follow the prompts until the login window [\(Figure 1\)](#page-8-1) opens.

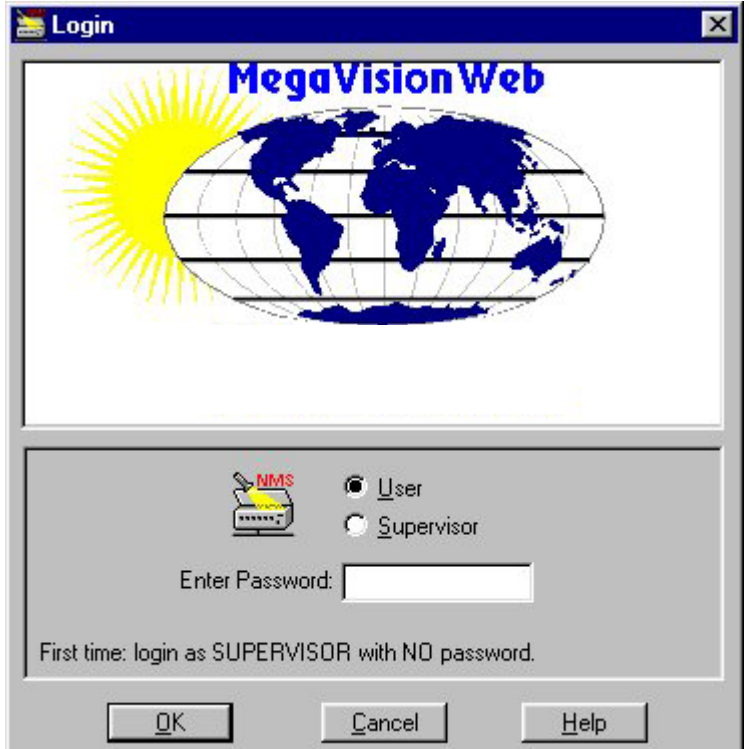

#### <span id="page-8-1"></span>**Figure 1: Login Window**

- 3. Select the access level by clicking a dot in  $\overline{C}$  against  $\overline{L}$  are  $\overline{C}$  or  $\overline{S}$  upervisor (Figure 1) shows that user-level is selected.)
- 4. In the Enter Password: field, either type the password or, if the default password was not changed, leave it empty. Click **DK or press Enter** key to open the Map Level window ([Figure 2\)](#page-9-1).

<span id="page-9-1"></span><span id="page-9-0"></span>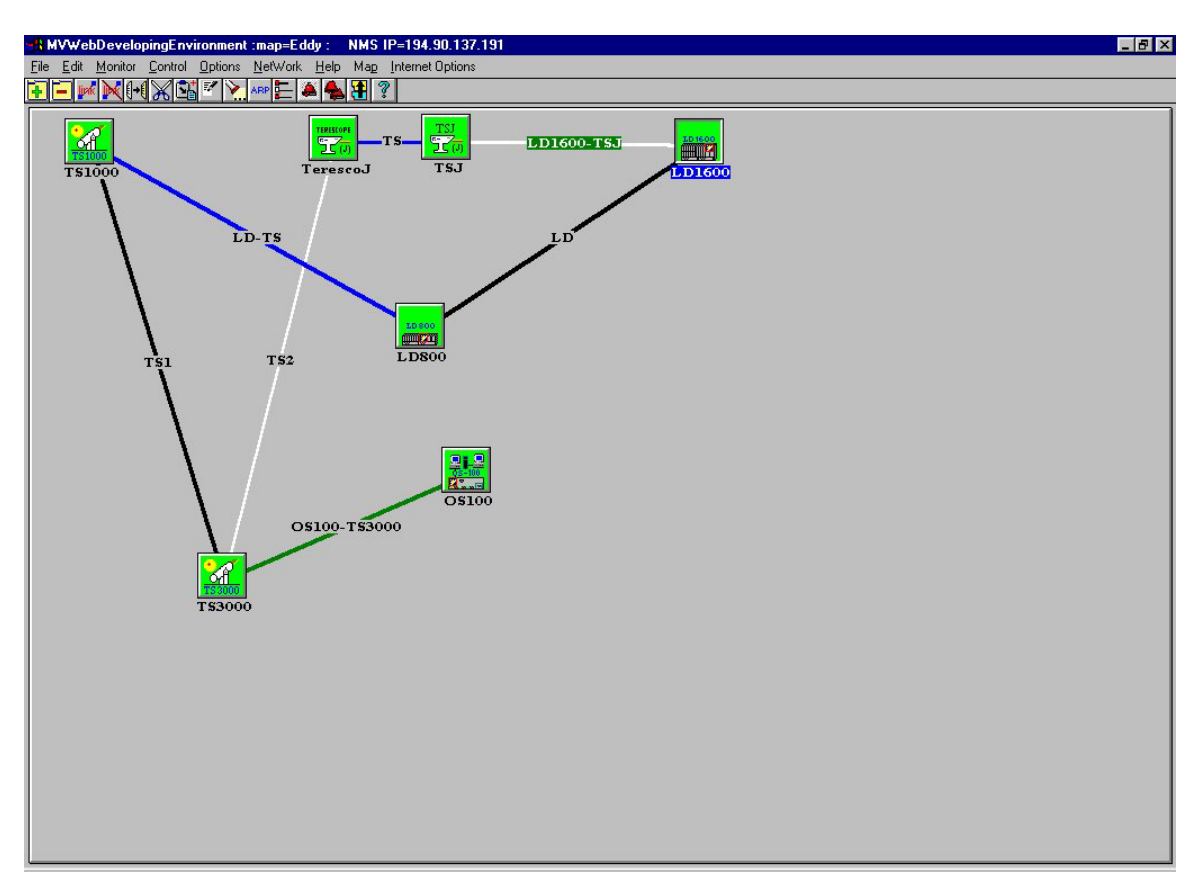

**Figure 2: Map Level Window**

# **Map level**

#### **Hot Spots & Active Areas**

The hot spots and active areas that apply generically to devices are described in detail in the *MegaVision NMS Application User Manual*.

The hot spot and active area that applies specifically to the LambdaDriver is described below.

Opens the LambdaDriver Device Level management window.

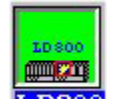

Green – Communication with SNMP host OK. Blue – LambdaDriver powered on but is not SNMP manageable.

Red – Communication with SNMP host lost.

**LD800** Gray – LambdaDriver turned off.

#### **Adding an LambdaDriver**

This section describes the procedures for manually and automatically adding an LambdaDriver image to the network map.

#### **Manual Addition**

In the manual mode, the administrator selects the device from the device/map list and adds it to the network map.

#### **Auto discovery (Automatic Addition)**

In the auto discovery mode, the system adds the device to the network map. The procedure for manual addition is as follows:

# <span id="page-10-0"></span>**Device Level**

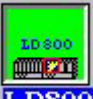

To open the device zoom window (Figure 3), double click on **LDS00** in the map level window [\(Figure 2\)](#page-9-1).

| Lambda Driver : Ted Device : IP Address=192.168.2.1                                                                                                    |                                                                                                    |               |
|----------------------------------------------------------------------------------------------------|----------------------------------------------------------------------------------------------------|---------------|
| Device Help                                                                                                    |                                                                                                    |               |
| FAII<br>FAI<br>FAN<br>$\boldsymbol{\chi}$<br>$\frac{1}{26}$<br>88<br>motActive<br>Active                                                                                                    |                                                                                                    |               |
| O A<br>⊜<br>⊖<br>EM2009-CH<br><b>EM2009-CH EM2009-CM</b><br>EM2009-CM<br><b>EM2009-CM</b>                                                                                                    | $\Theta$<br>⊜<br>⊖<br>⊜<br>₩<br>EM800-RED EM800-MNG<br><b>EM800-DMUX</b><br>EM2009-CH<br>EM2009-CH EM800-MUX<br>LD800-PS<br>EM2009-CM                                                                                                    | e<br>LD800-PS |
| $R \times \longrightarrow R$<br>$R \times \longrightarrow$<br>$TX-$<br>тх-<br><b>WDM</b><br>WDM<br>$R \times \frac{W}{W}$<br>$RX-$<br>1490 nm<br>1530 nm<br>$1550$ nm<br>1470 nm<br>$1510$ nm | <b>TX</b><br>RX<br>$TX -$<br>$\overbrace{\mathsf{R}\mathsf{X}}^{\mathsf{TX}}\overline{\mathsf{W}}\mathsf{D}\mathsf{M}$<br>$R \times \longrightarrow$<br>$R \times \longrightarrow R$<br>l o<br>1470<br>MUX<br>1470<br>1570 nm<br>1590 nm<br>1610 nm<br>1490 6<br>$1490$ $\odot$<br><b>DMUX</b> |               |
|                                                                                                    | 1510 0<br>1510 6<br>1530 0<br>1530 0<br>Loui                                                                                                    |               |
| $R8$ $R8$<br>$\circ$<br>$R^{\bullet}$ $R^{\bullet}$<br>$R^{\bullet}$ $R^{\bullet}$<br><b>BX</b> TX<br><b>BX TX</b>                                                                            | ll ol<br>1550<br>1550<br>PWRO <b>@ACT</b><br>IN<br>1570 0<br>1570<br><b>ACT &amp; BLINK</b><br>sı<br>$R^{\bullet}$ $R^{\bullet}$<br>$R^{\bullet}$ $R^{\bullet}$<br>ТG.<br><b>BX TX</b>                                                                                                    |               |
| O<br>б<br>О<br>昵<br>읈                                                                                                    | ္ခ<br>io.<br>1590 (6)<br>1590<br>B<br>1610 0<br>1610 0<br>ю<br>⊚<br>B<br>읈<br>0 <sub>U</sub><br>l.<br>SWP-P SWP-S<br>ŌŨ<br><b>ACT &amp; BLINK</b>                                                                                                    |               |
| XACCESS XACCESS XACCESS XACCESS XACCESS XACCESS XACCESS XACCESS                                                                                                    | <b>OUT</b><br>IN<br><b>DO</b><br>RXP RXS<br><b>OSC</b>                                                                                                    |               |
|                                                                                                    | South 1 South 2 Storms South 8 Storms South 8 Storms South 8 Storms South 8 Storms South 8 Storms Storms Storms                                                                                                    |               |

**Figure 3: Device Zoom Window**

#### <span id="page-11-0"></span>**Hot Spots**

#### **Device**

Device Configuration

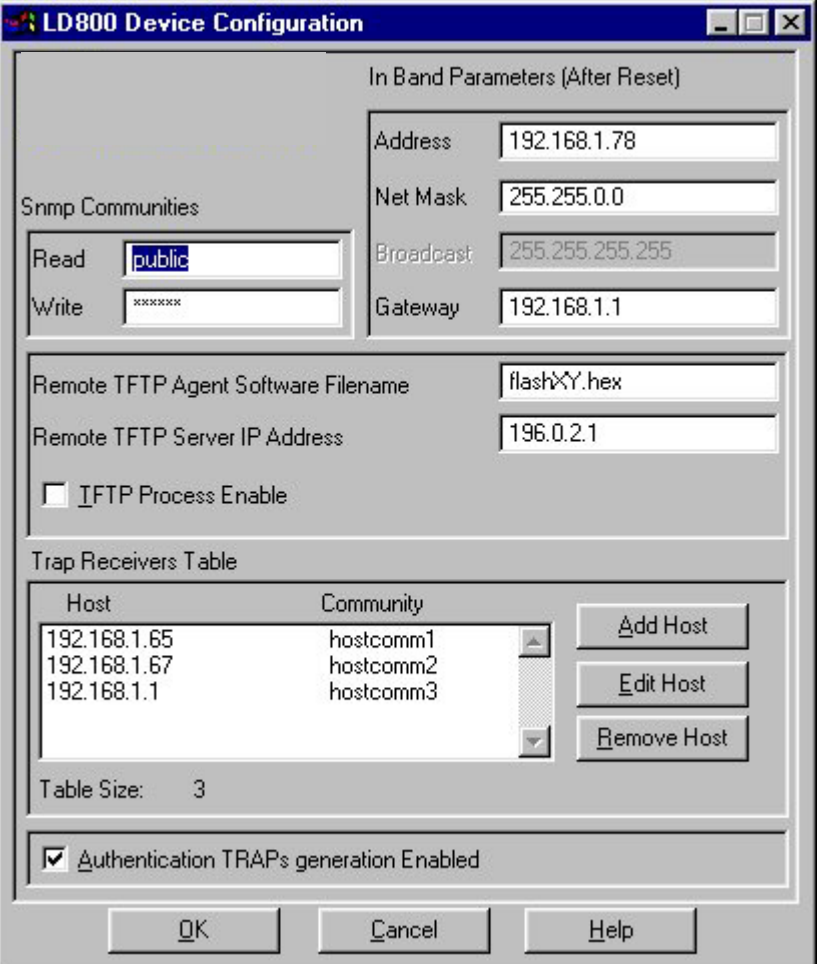

<span id="page-11-1"></span>**Figure 4: Device Configuration Window**

| Table 1: Device Configuration Window Fields and Tools |  |  |
|-------------------------------------------------------|--|--|
|-------------------------------------------------------|--|--|

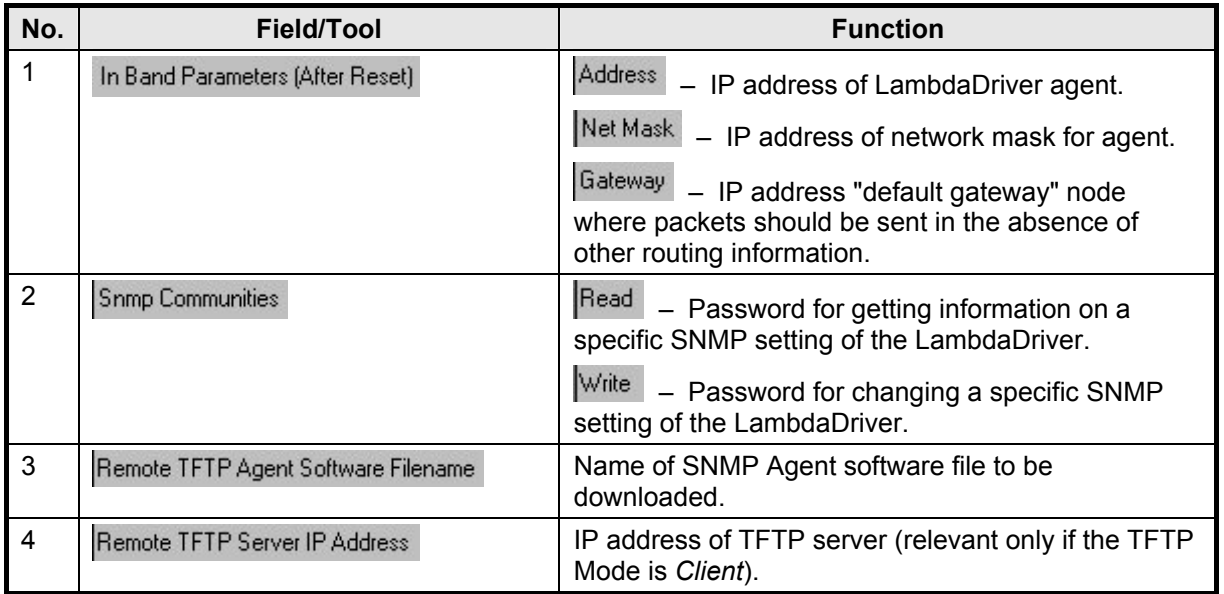

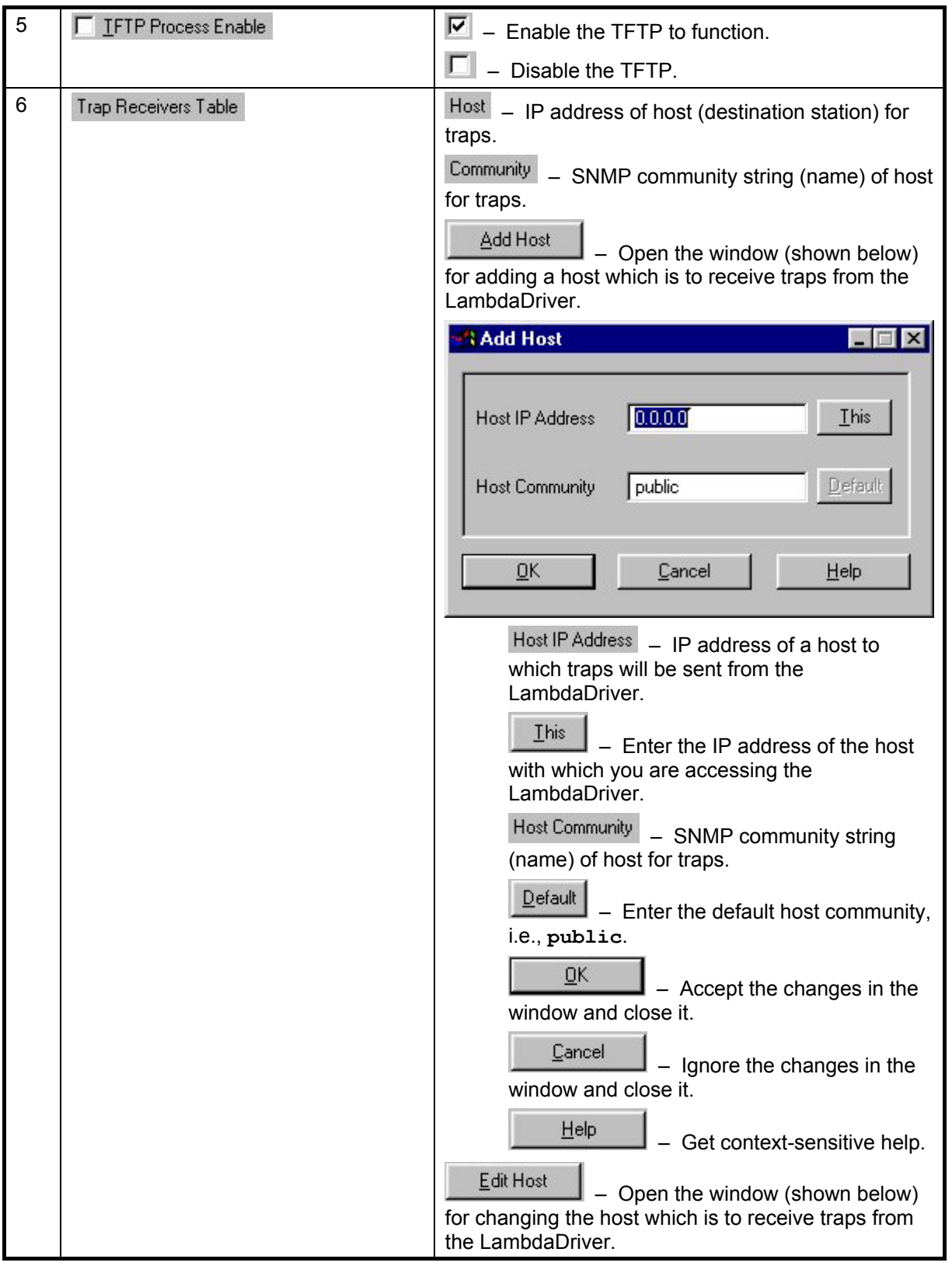

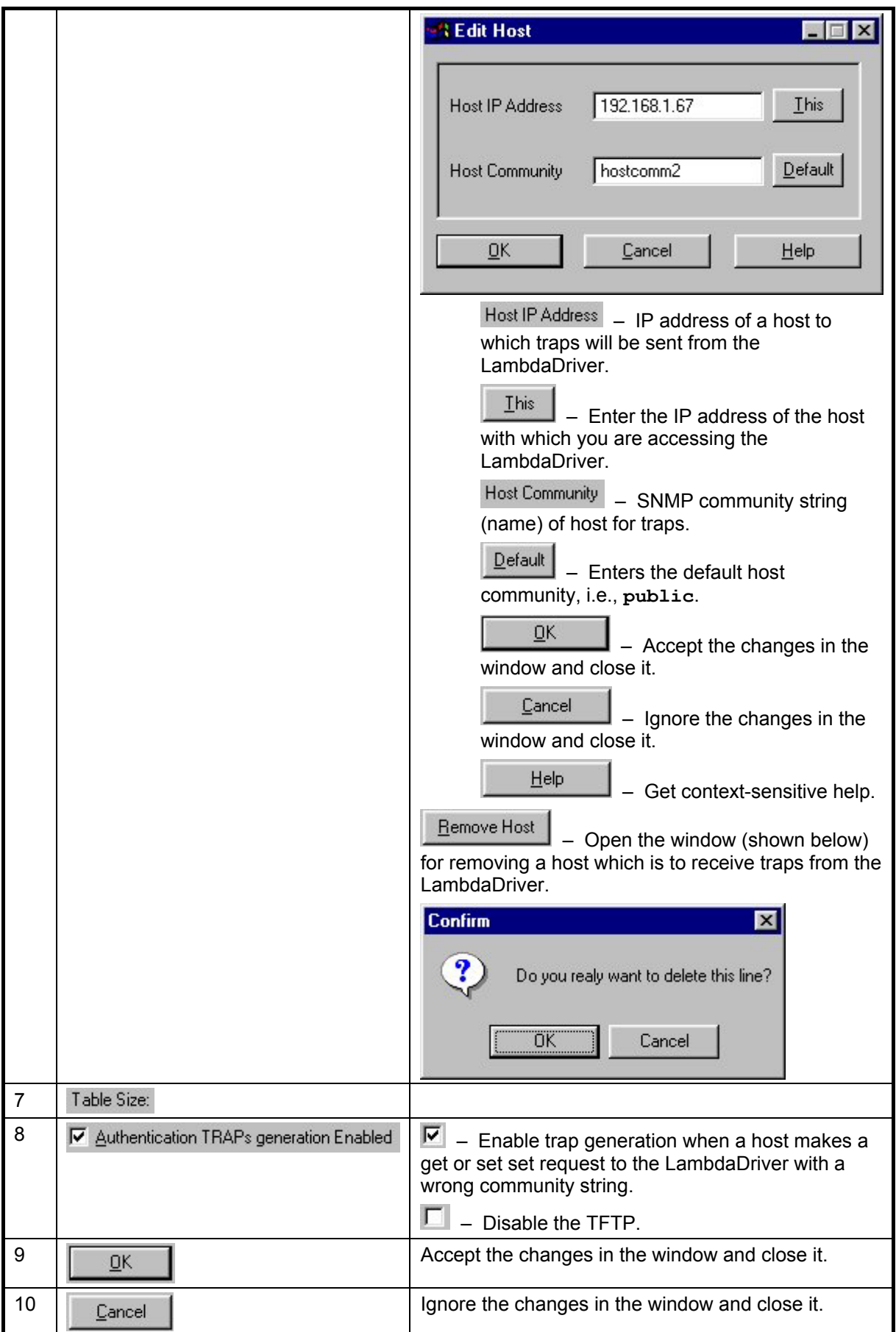

<span id="page-14-0"></span>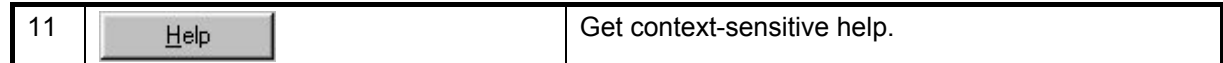

Device Information

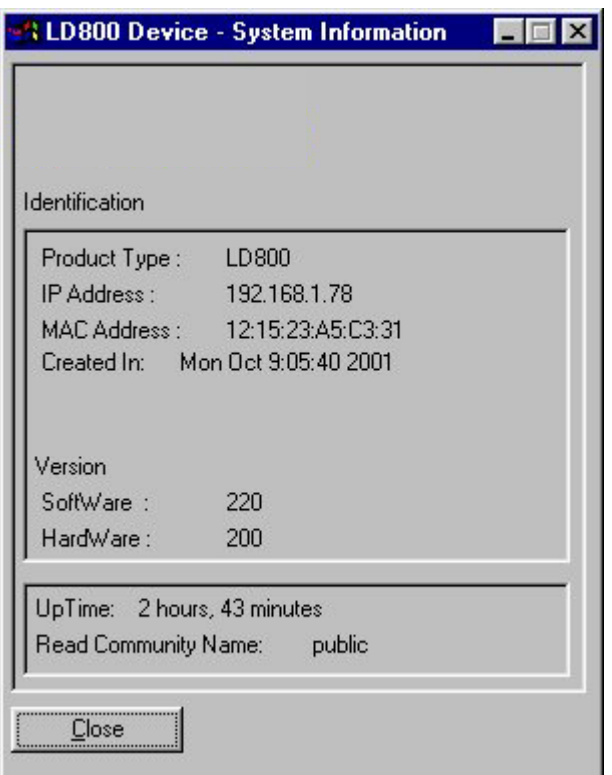

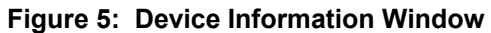

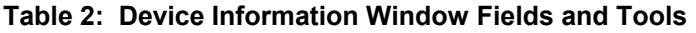

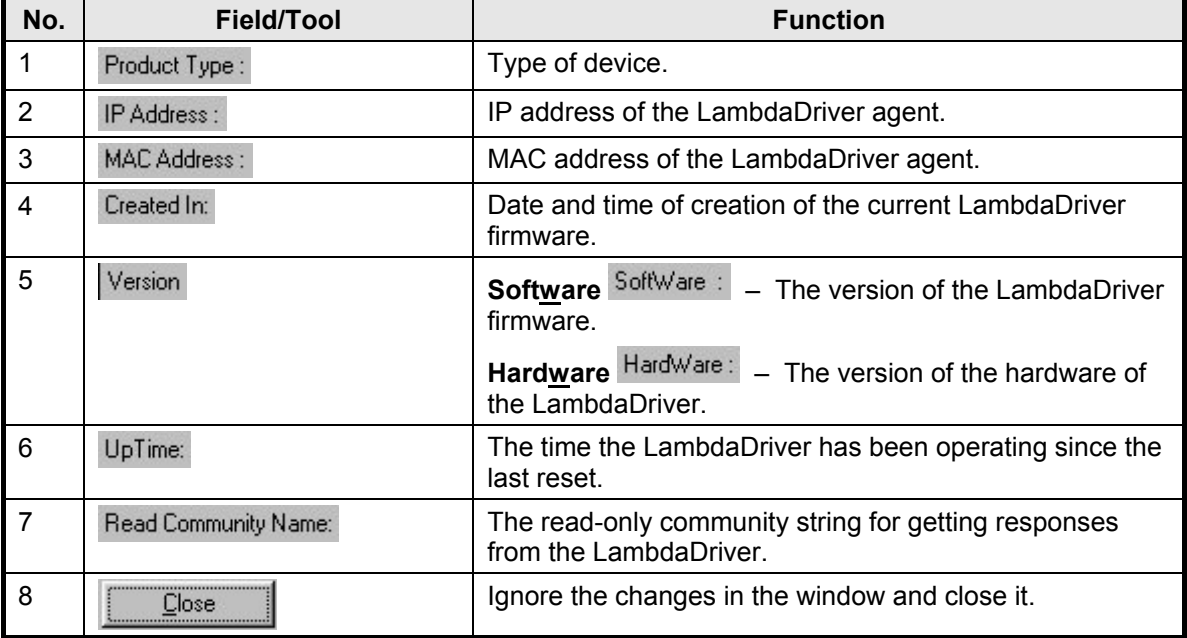

<span id="page-15-0"></span>Ping

| 192.168.1.67<br><b>IP Address</b> | Number | 100000 |
|-----------------------------------|--------|--------|
| Requests                          | 10037  |        |
| Responses                         | 10037  | Start  |
| Owner                             | Snmp   |        |

**Figure 6: Ping Window**

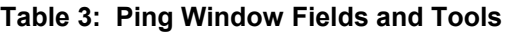

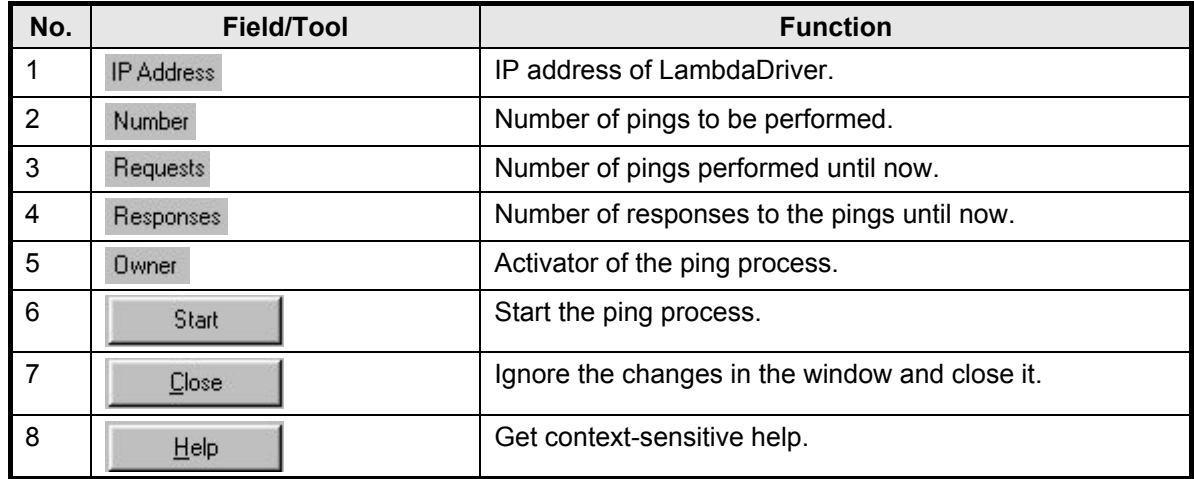

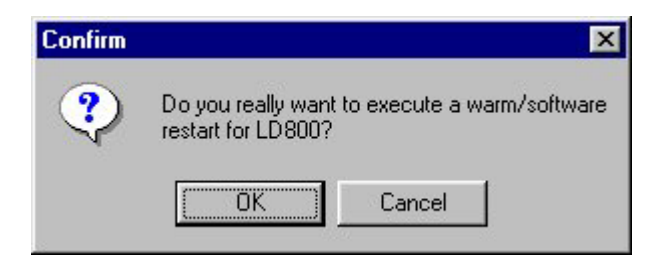

**Figure 7: Warm Reset Window**

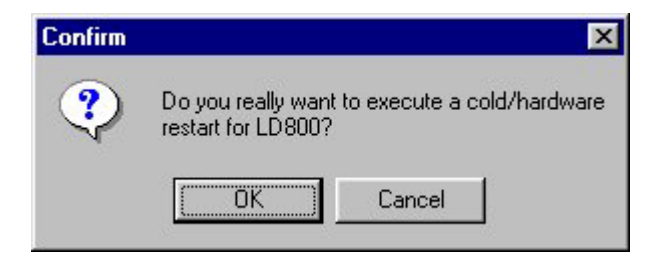

**Figure 8: Cold Reset Window**

<span id="page-16-0"></span>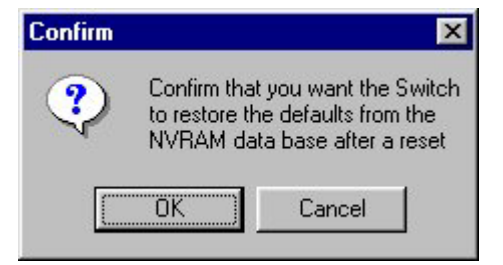

**Figure 9: Initialize NVRAM Window**

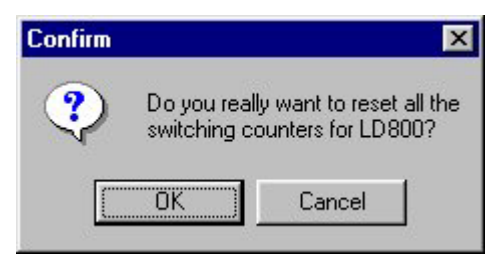

**Figure 10: Reset Statistics Window**

#### **Describe**

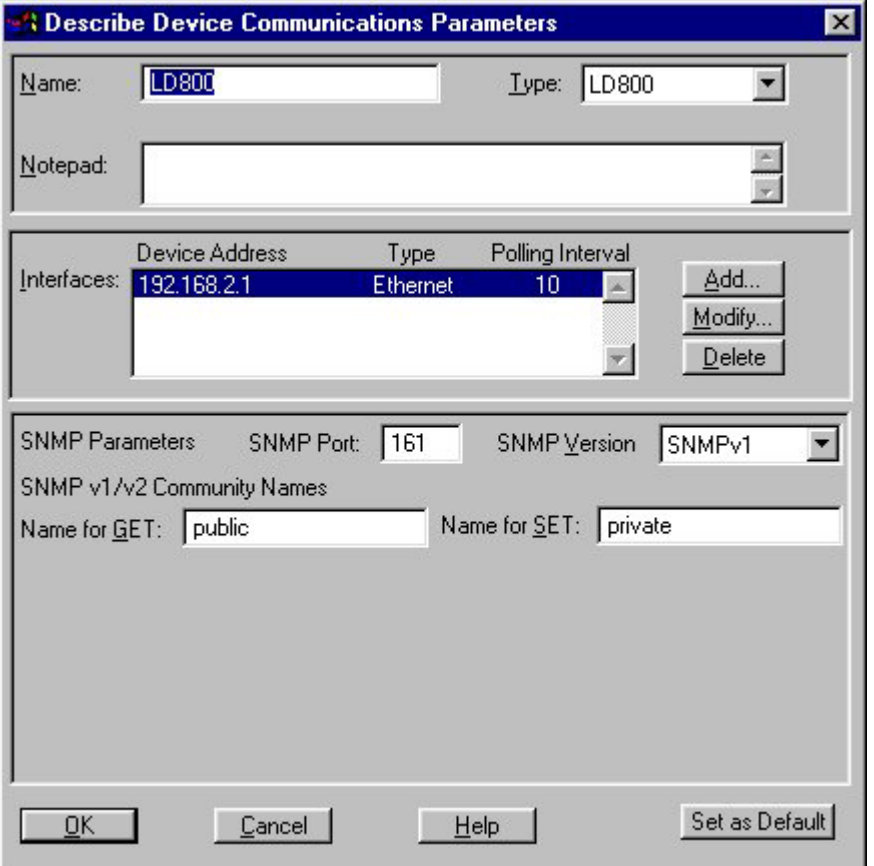

**Figure 11: Describe Window**

<span id="page-17-0"></span>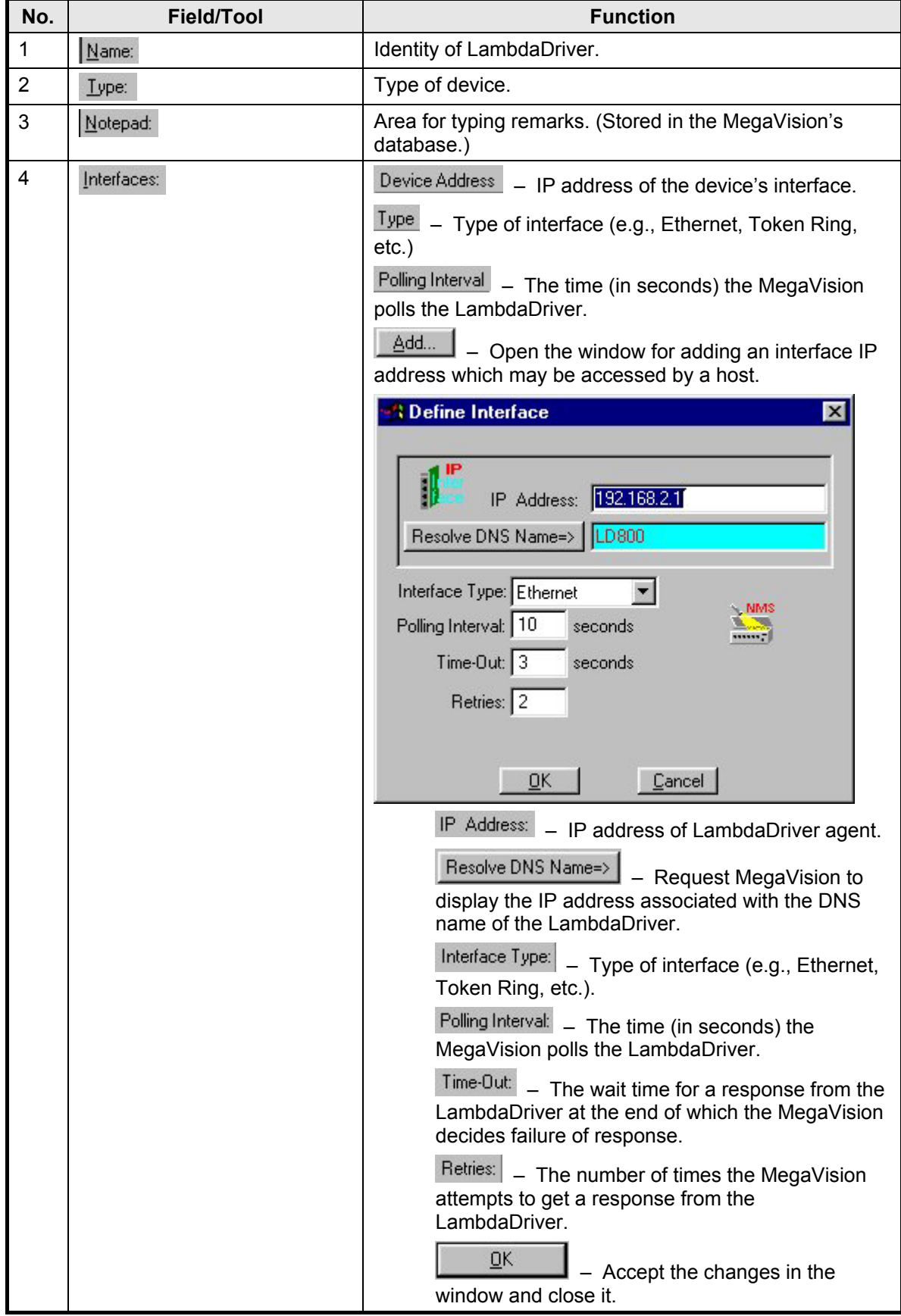

![](_page_17_Picture_104.jpeg)

![](_page_18_Picture_78.jpeg)

**Identify** 

![](_page_18_Picture_79.jpeg)

#### **Figure 12: Identify Window**

#### **Table 5: Identify Window Fields and Tools**

<span id="page-19-0"></span>![](_page_19_Picture_117.jpeg)

#### <span id="page-20-1"></span><span id="page-20-0"></span>ARP Table

![](_page_20_Picture_85.jpeg)

**Figure 13: ARP Table Window**

| Table 6:  ARP Table Window Fields and Tools |  |  |  |  |  |
|---------------------------------------------|--|--|--|--|--|
|---------------------------------------------|--|--|--|--|--|

![](_page_20_Picture_86.jpeg)

![](_page_21_Picture_102.jpeg)

#### <span id="page-22-1"></span><span id="page-22-0"></span>Interfaces Table

| Ethernet<br>2<br>Modem<br>3<br><b>RS32</b><br>ATM<br>4<br>5<br>TokenRing<br>6<br>Phone | ethernetCsmacd(6)<br>basicISDN(20)<br>iso88023Csmacd(7)<br>fddi(15)<br>ppp[23]<br>primaryISDN(21) | 9600<br>19200<br>9600<br>4800<br>110 | 121523A5C331<br>112233445566<br>0012FFC83421<br>A1B2C3D4E5 | <b>UD</b><br>down<br>testing |
|----------------------------------------------------------------------------------------|---------------------------------------------------------------------------------------------------|--------------------------------------|------------------------------------------------------------|------------------------------|
|                                                                                        |                                                                                                   |                                      | F6                                                         | up<br>down                   |
|                                                                                        |                                                                                                   |                                      |                                                            |                              |
| 6<br>Number of entries:                                                                |                                                                                                   |                                      |                                                            |                              |
| Statistics and Graphs per interface                                                    | Utilization                                                                                       |                                      | Statistics and Graphs per counter                          |                              |

**Figure 14: Interfaces Table Window**

![](_page_22_Picture_75.jpeg)

![](_page_22_Picture_76.jpeg)

![](_page_23_Figure_3.jpeg)

![](_page_24_Picture_86.jpeg)

![](_page_25_Figure_3.jpeg)

![](_page_26_Picture_184.jpeg)

<span id="page-27-0"></span>![](_page_27_Picture_103.jpeg)

#### Alarm Log

| Alarms Log for: Ted IP Address=192.168.2.1 |       |                                       |
|--------------------------------------------|-------|---------------------------------------|
| $R_{\rm D}r$ 21 13:52:21:                  | main: | Ted: WARNING:Simulation Blarm         |
| Sun Rpr 21 13:26:39:                       | main: | <b>Ted: WARNING:Simulation Alarm</b>  |
| Sun Rpr 21 13:25:10:                       | main: | <b>Ted: WARNING: Simulation Alarm</b> |
| Sun Rpr 21 10:37:44:                       | main: | Ted: WARNING: Simulation Rlarm        |
| Fri Apr 19 19:41:16:                       | main: | Ted: WARNING: Simulation Rlarm        |
| Thu Rpr 18 12:06:17:                       | main: | <b>Ted: WARNING: Simulation Alarm</b> |
| Thu Rpr 18 08:44:27:                       | main: | <b>Ted: WARNING: Simulation Alarm</b> |
| Thu Apr 18 08:42:34:                       | main: | <b>Ted: WARNING: Simulation Alarm</b> |
|                                            |       |                                       |
|                                            | Jose  | Print                                 |

**Figure 15: Alarm Log Window**

#### **Table 8: Alarm Log Window Fields and Tools**

![](_page_27_Picture_104.jpeg)

**Help** 

**About . . .** – Shows the software version of the MegaVision application.

#### **Active Areas**

#### **SNMP Communication**

![](_page_27_Picture_13.jpeg)

– SNMP Communication OK

![](_page_27_Picture_15.jpeg)

– No SNMP Communication

#### **Fans**

![](_page_27_Picture_18.jpeg)

![](_page_27_Picture_19.jpeg)

 $\boldsymbol{\varkappa}$ M.

– Failed

#### <span id="page-28-0"></span>**Power Supply**

#### **Hot Spots**

None.

#### **Active Areas**

Ports

Gray – Not informational.

LEDs

**PWR** Green – Power distribution OK.

<span id="page-28-1"></span>Black – Power distribution faulty.

#### **Transponder**

#### **Hot Spots**

Clicking on the Transponder module opens the window shown in [Figure 16.](#page-28-1)

![](_page_28_Picture_142.jpeg)

#### **Figure 16: Transponder Module Window**

#### **Table 9: Transponder Module Window Fields and Tools**

![](_page_28_Picture_143.jpeg)

<span id="page-29-0"></span>![](_page_29_Picture_135.jpeg)

#### **Active Areas**

#### **Ports**

Green – Communication with SNMP host OK.

Blue – Port disconnected.

Red – Port faulty.

Gray – Not informational.

#### LEDs

![](_page_29_Picture_136.jpeg)

#### **Management**

#### **Hot Spots**

![](_page_29_Picture_137.jpeg)

<span id="page-30-0"></span>![](_page_30_Picture_112.jpeg)

### **1+1 Redundancy**

#### **Hot Spots**

Clicking on the Transponder module opens the window shown in

![](_page_30_Picture_113.jpeg)

#### **Figure 18: 1+1 Module Window**

![](_page_30_Picture_114.jpeg)

![](_page_30_Picture_115.jpeg)

![](_page_31_Picture_108.jpeg)

#### **Active Areas**

**Ports** 

Green – Communication with SNMP host OK.

Blue – Port disconnected.

Red – Port faulty.

Gray – Not informational.

#### LEDs

![](_page_31_Picture_109.jpeg)

# <span id="page-32-0"></span>**Software Upgrading/Downloading**

### **General**

Software can be upgraded/downloaded into the LambdaDriver in either of the following modes:

- LambdaDriver as TFTP client
- LambdaDriver as TFTP server

**Note**

![](_page_32_Picture_8.jpeg)

Upgrading/downloading does not affect LambdaDriver operation or userconfigured settings.

# **Requirements**

- LambdaDriver IP Address<sup>[5](#page-32-1)</sup>.
- TFTP Server having a TFTP program and the file containing the operative program to be downloaded to the LambdaDriver.
- TFTP Server IP Address (if LambdaDriver is to be set as client).
- TFTP File Name; i.e., name of file containing the operative program to be downloaded to the LambdaDriver.

# **Procedure**

1. Make sure you have logged in as a supervisor as follows:

![](_page_32_Picture_17.jpeg)

- i. Double click the icon  $\sqrt{\frac{1 \cdot 2.22}{1 \cdot 2.2}}$
- ii. Follow the prompts until the login window [\(Figure 1\)](#page-8-1) opens.
- iii. Select Supervisor
- iv. Type the password in the  $\frac{E_{\text{n}}}{E_{\text{n}}E_{\text{n}}}$  field and click  $\frac{E_{\text{n}}}{E_{\text{n}}}$  or press **Enter** key to open the Map Level window [\(Figure 2\)](#page-9-1).

![](_page_32_Picture_22.jpeg)

- 2. Double click the LambdaDriver icon **LDS00** to open the device zoom window (Figure 3).
- 3. From the **Device** menu, open the **Device Configuration** window ([Figure 4\)](#page-11-1).
- 4. Make sure that all settings in the window are correct. In particular, ensure that the **TFTP Process Enable** and **DownLoad from Application** is selected.
	-

l

5. Click **CLICK** or press **Enter** key to start the download.

After upgrading/downloading is completed, the LambdaDriver automatically performs reset to run the new software. Reset retains the user-configured settings; it does *not* change them into the default settings.

<span id="page-32-1"></span> $<sup>5</sup>$  Once an IP address is assigned to the LD800, it can be changed at a TELNET station with the</sup> command **set-ip**.)

# <span id="page-33-0"></span>**Glossary**

![](_page_33_Picture_94.jpeg)